### **"Bases de Datos Financieras"**

Óscar Carchano Alcina *Profesor Departamento de Economía Financiera y Actuarial Universidad de Valencia*  [Oscar.Carchano@uv.es](mailto:Oscar.Carchano@uv.es)

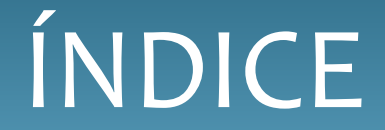

#### **1. Yahoo! Finance**

- **2. Reuters**
- **3. Datastream**
- **4. SABI**

#### **Yahoo! Finance:**

Es un servicio de *Yahoo!* que proporciona información financiera y comentarios con un enfoque en los mercados financieros de todo el mundo, aunque centrado especialmente en Estados Unidos.

La información financiera incluye cotizaciones de bolsa, índices bursátiles, comunicados de prensa corporativos y financieros, y foros de discusión para discutir las perspectivas de empresas y la valoración de las mismas. También ofrece algunas herramientas para el manejo organizado de finanzas personales.

Aquí nos centraremos en la parte de búsqueda de acciones y descarga de precios y volúmenes históricos.

El link de la web es: <https://es.finance.yahoo.com/>

### 1. Yahoo! Finance

Si buscamos por ejemplo Santander, veremos lo siguiente:

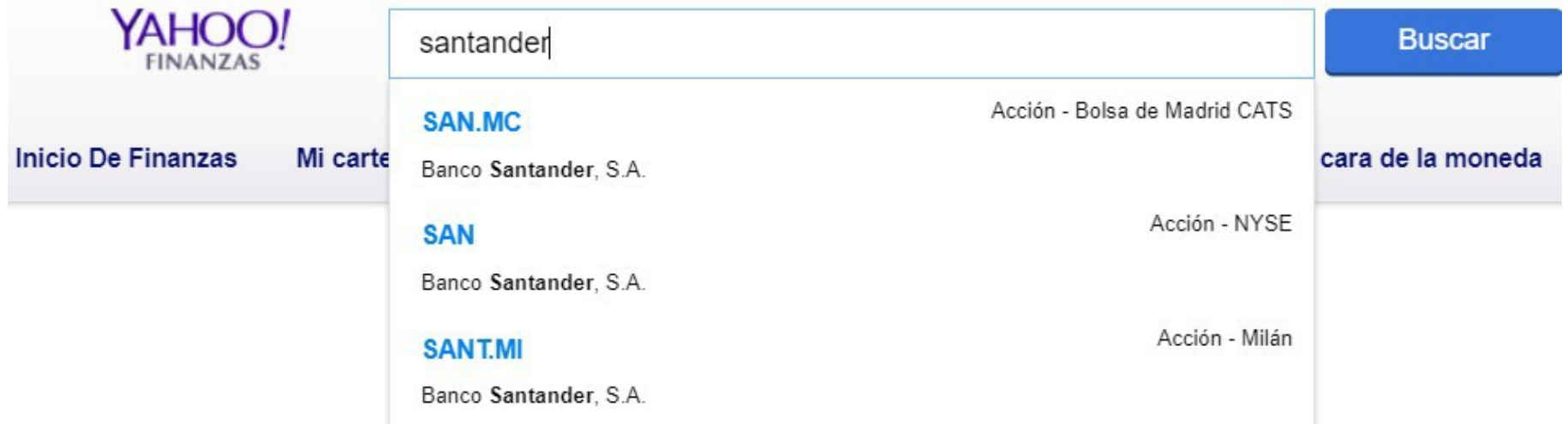

".MC" , significa Mercado Continuo, y que por lo tanto está negociada en el mercado español. ".MI" significa que cotiza en la bolsa de Milán. En nuestro caso, para acciones españolas siempre utilizamos "TickerAcción.MC" (el *ticker* es el código que identifica a una empresa que cotiza en bolsa)

Buscar cotización

#### 1. Yahoo! Finance

#### Ahora ticaríamos en "Datos Históricos"

Banco Santander, S.A. (SAN.MC)

MCE - MCE Precio demorado Divisa en EUR

#### 4,3745 +0,0375 (+0,86 %)

A partir del 12:41PM CEST. Mercado abierto.

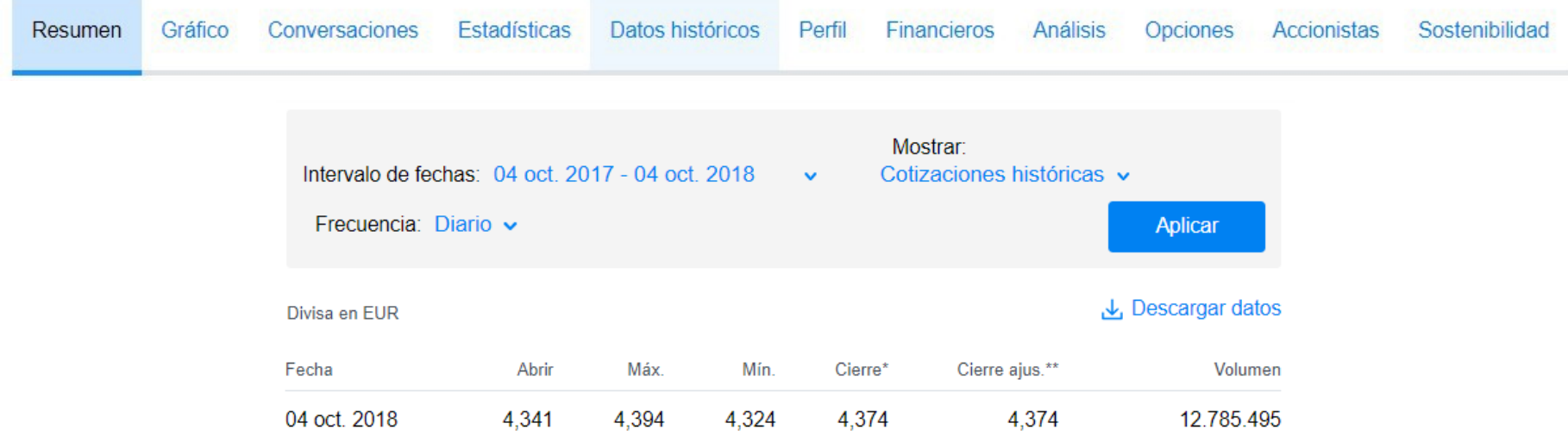

*Fuente*: [https://es.finance.yahoo.com/quote/SAN.MC?p=SAN.MC&.tsrc=fin-srch-v1;](https://es.finance.yahoo.com/quote/SAN.MC?p=SAN.MC&amp;.tsrc=fin-srch-v1)<https://es.finance.yahoo.com/quote/SAN.MC/history?p=SAN.MC>

Añadir a la lista de favoritos

La primera opción es "**Intervalo de Fechas**" donde determinamos el periodo de tiempo que queremos datos. Tenemos datos desde el año 2000 (si es que la acción ya cotizaba).

La segunda opción es la de "**Mostrar**" , donde podemos elegir entre obtener los precios históricos ("**Cotizaciones históricas**"), los dividendos ("Solo **dividendos**") o "*Splits* de acciones" (un *Split* de acciones o desdoblamiento de acciones, es un ajuste por el cual se disminuye el valor nominal de las acciones y se aumenta el número de las mismas, con lo que la empresa vale lo mismo, pero cotiza a precios mejores. Un contra Split consiste en aumentar el valor nominal de las acciones y disminuir su número, con ello la acción cotiza a precios superiores aunque valga la empresa lo mismo).

La tercera opción es la de "**Frecuencia**" , donde determinamos si los datos los queremos en frecuencia diaria, semanal o mensual.

Una vez realizada la selección que nos interese, le damos a "**Aplicar**"

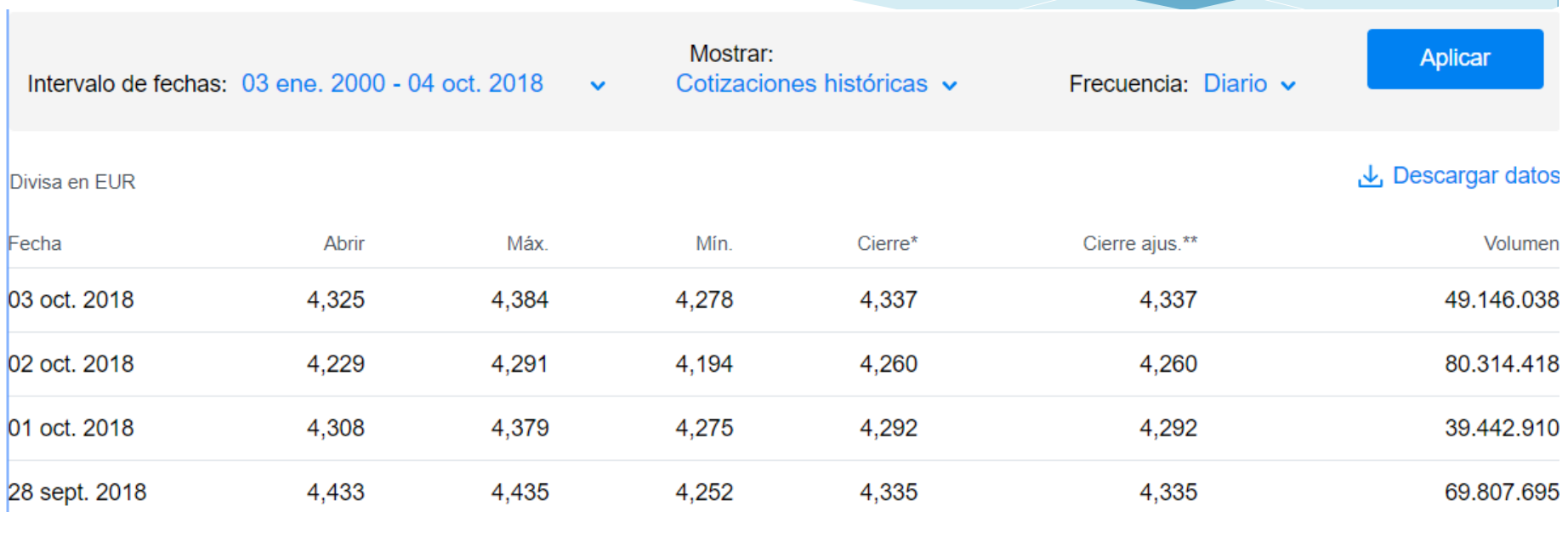

\*Precio de cierre ajustado por splits. \*\*Precio de cierre ajustado por dividendos y splits.

#### En nuestros estudios, deberemos coger la serie ajustada por dividendosy *splits*

#### Para tratar los datos, lo mejor es "Descargar datos"

*Fuente*: <https://es.finance.yahoo.com/quote/SAN.MC/history?p=SAN.MC>

## 1. Yahoo! Finance

Al descargar datos, nos aparece un archivo "csv"

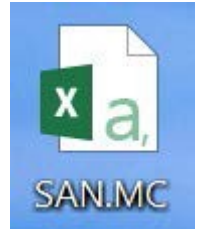

Lo mejor para tratar estos datos, no es abrir dicho archivo directamente, sino abrirlo desde una hoja de Excel nueva.

Presionamos en la pestaña "Datos", entonces "Obtener datos externos" y finalmente "Desde un archivo de texto"

### 1. Yahoo! Finance

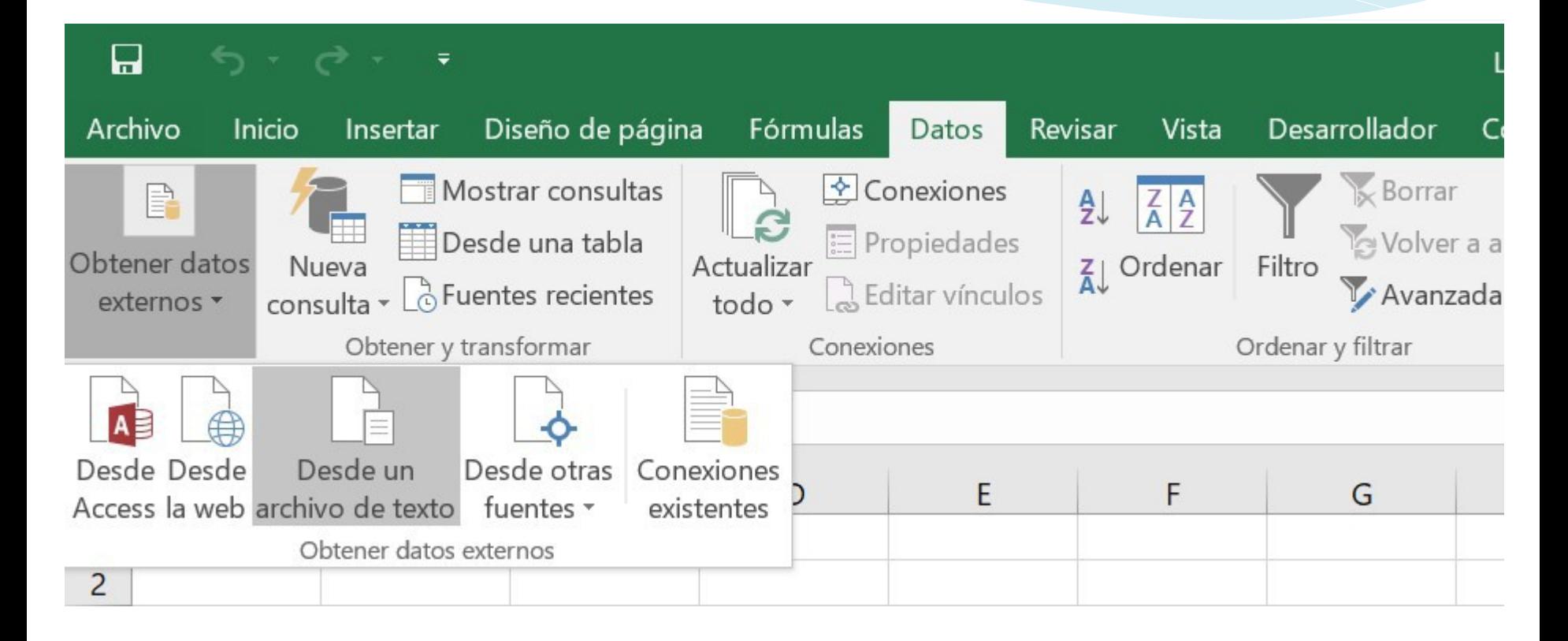

Aquí buscamos nuestro archivo "SAN.MC" y lo abrimos.

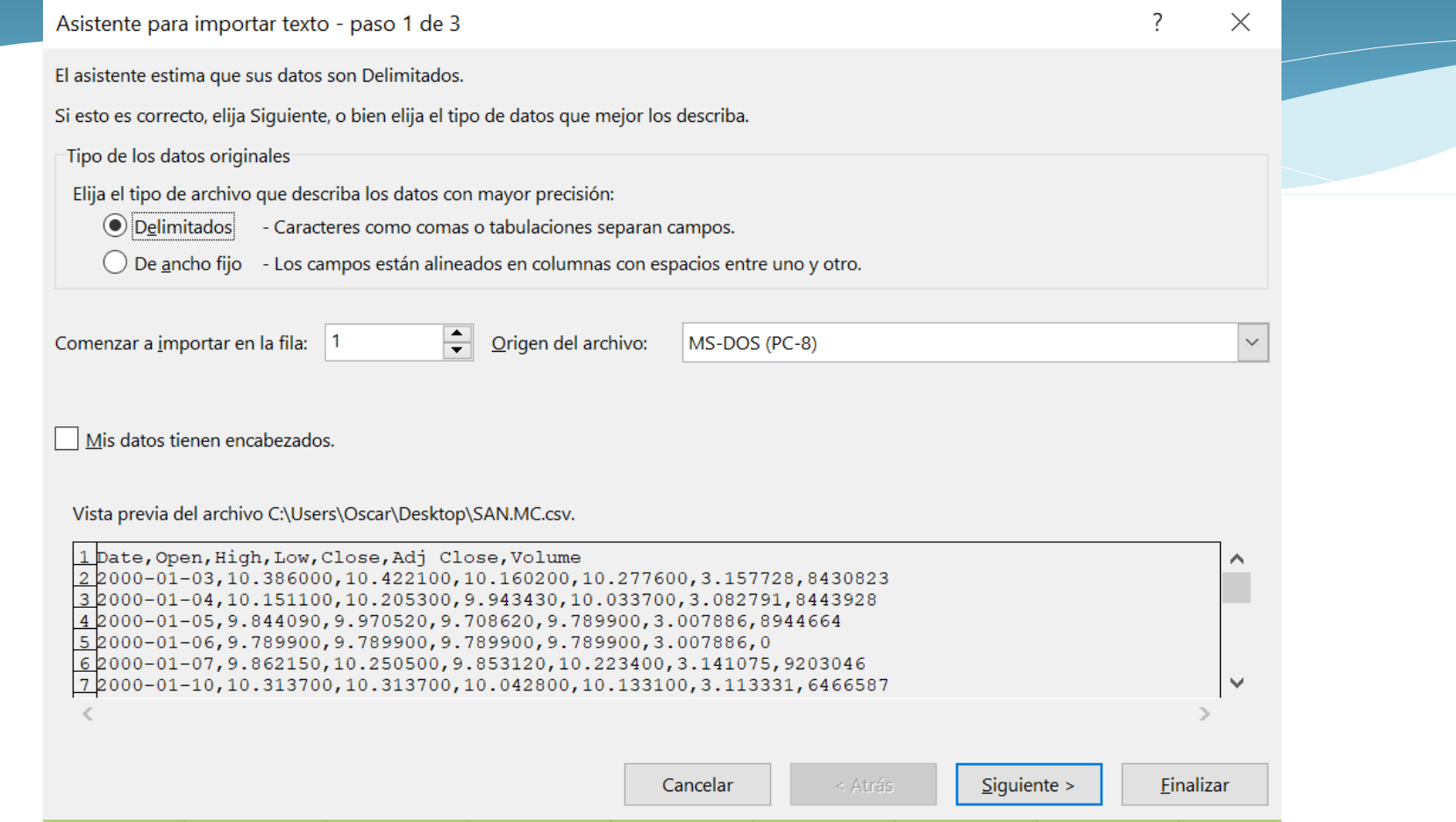

Aquí miramos en la vista previa para ver como vienen los datos, donde los decimales vienen con punto y la coma separa los números. Entonces "Delimitados" – "Siguiente"

# 1. Yahoo! Finance

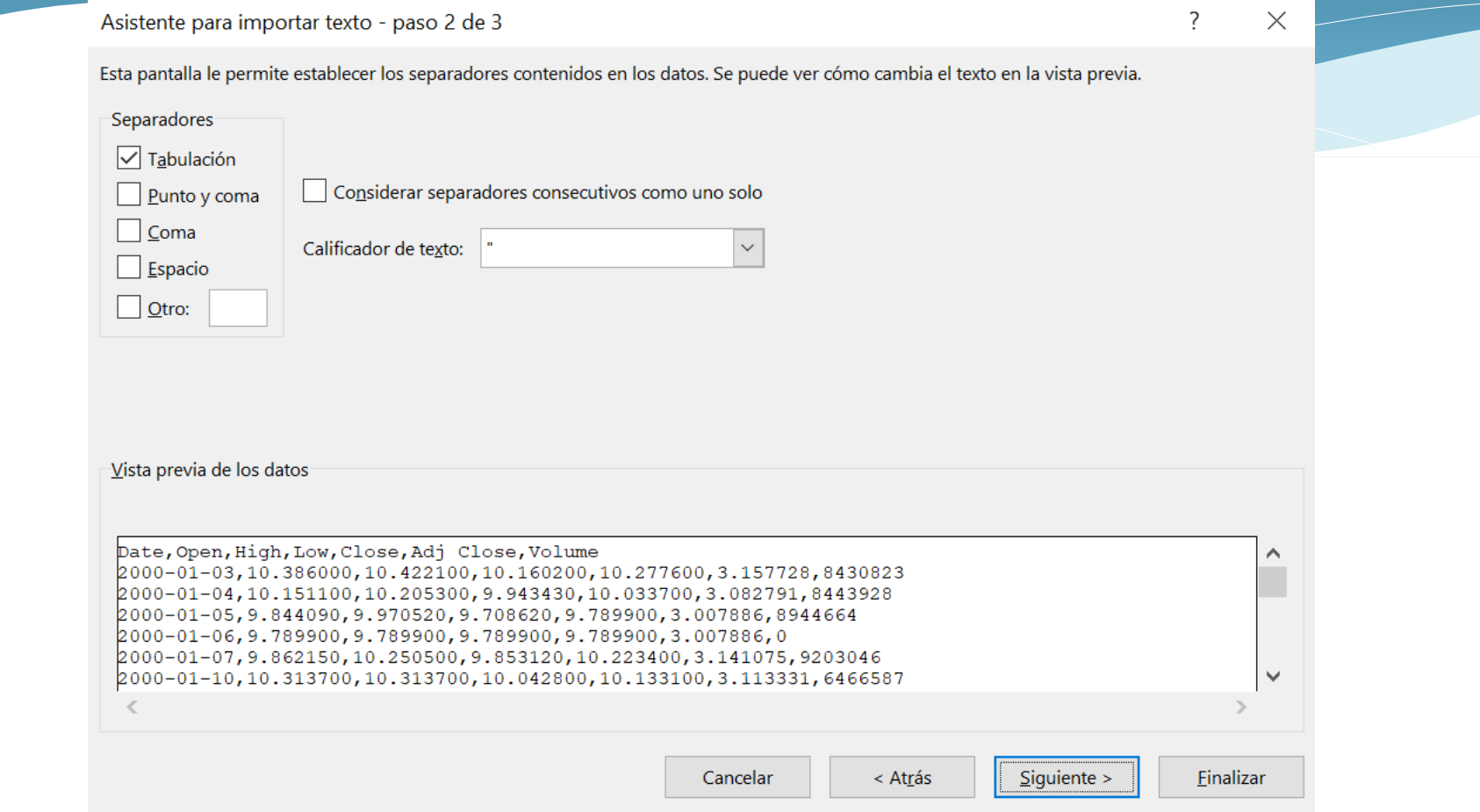

Ahora nos dice que digamos el tipo de Separador de datos utilizado en el archivo. En este caso, es "Coma". Al ticar vemos que pasa.

# 1. Yahoo! Finance

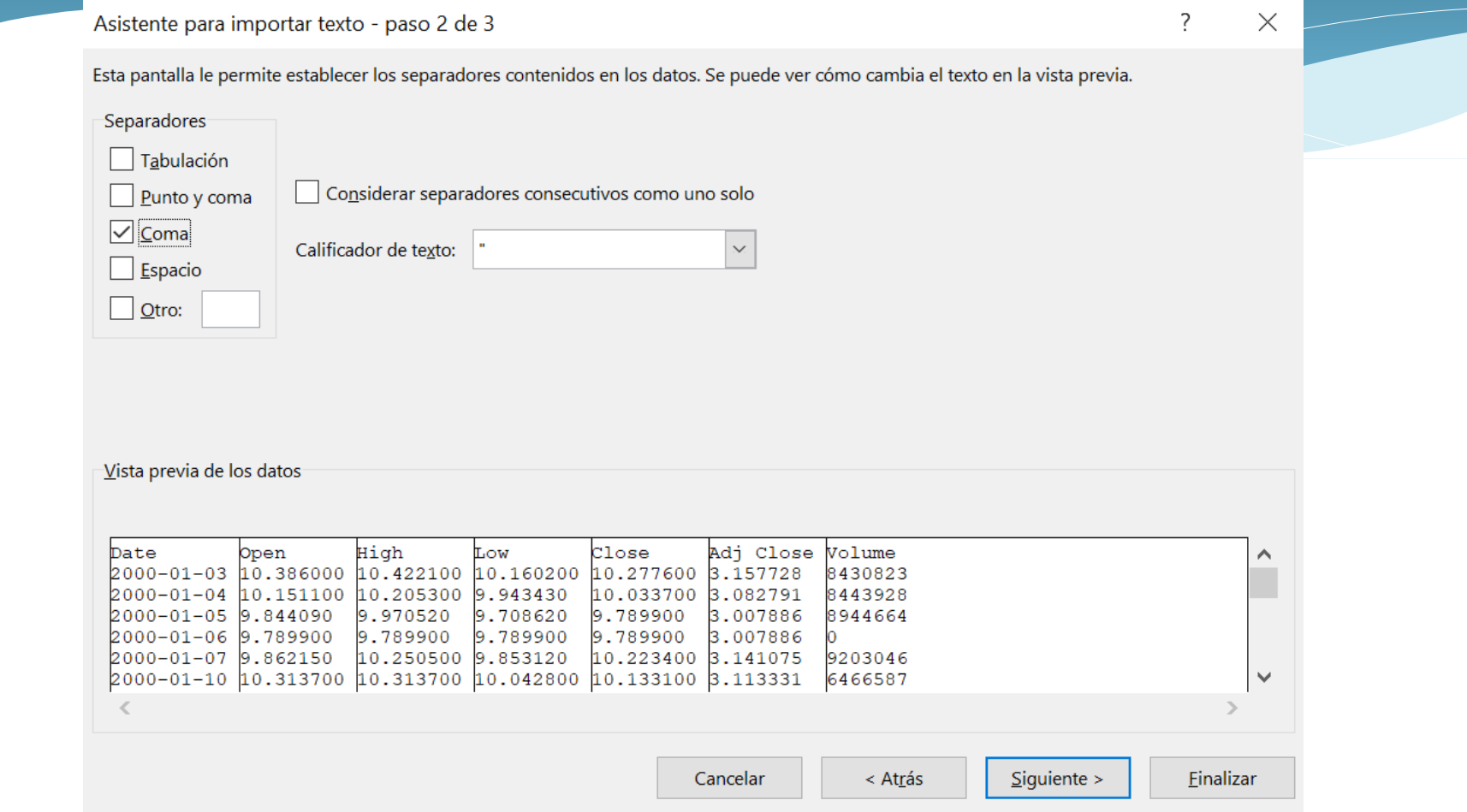

Ahora los datos se reparten por columnas de forma correcta.

Ya le podemos dar a "Siguiente"

 $\overline{\phantom{a}}$ 

 $\times$ 

## 1. Yahoo! Finance

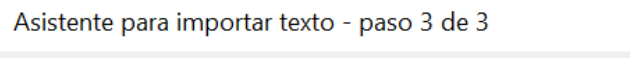

 $\bar{\times}$ 

Esta pantalla permite seleccionar cada columna y establecer el formato de los datos.

Formato de los datos en columnas

 $\bigcirc$  No importar columna (saltar)

General  $\bigcirc$  Texto

◯ Fecha: DMA

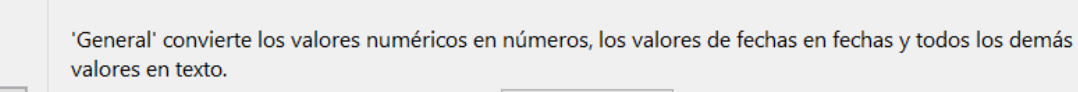

Avanzadas...

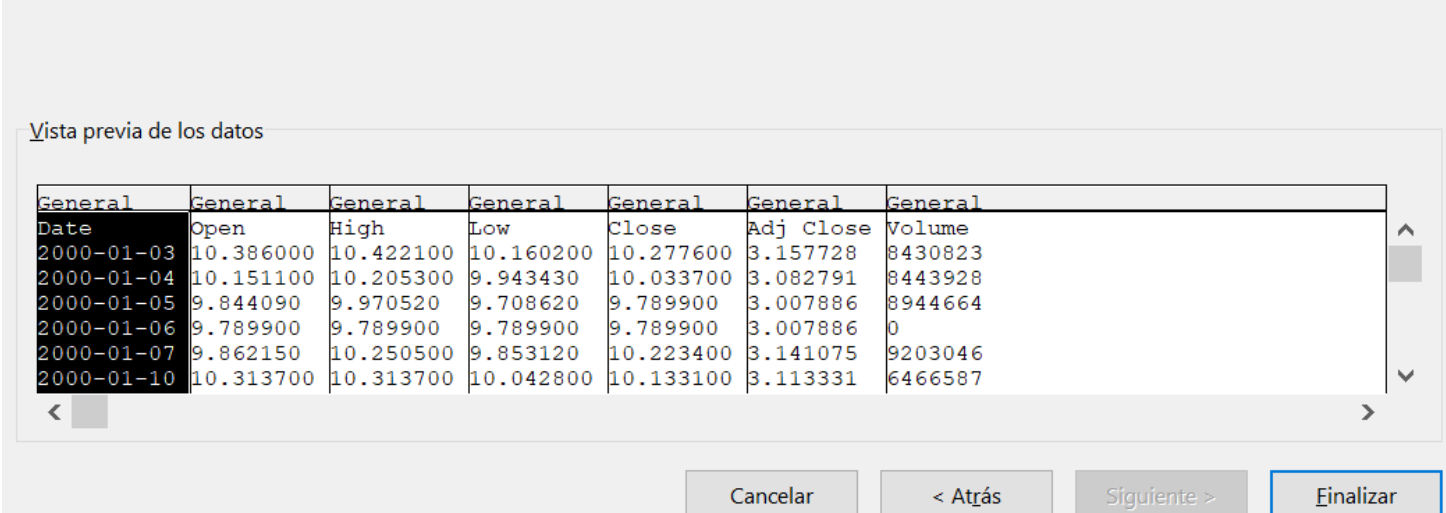

Aquí podemos determinar el formato de cada columna. Si es evidente, con la opción "General" hará las conversiones correctas. Ahora ya le podemos dar a "Finalizar"

### 1. Yahoo! Finance

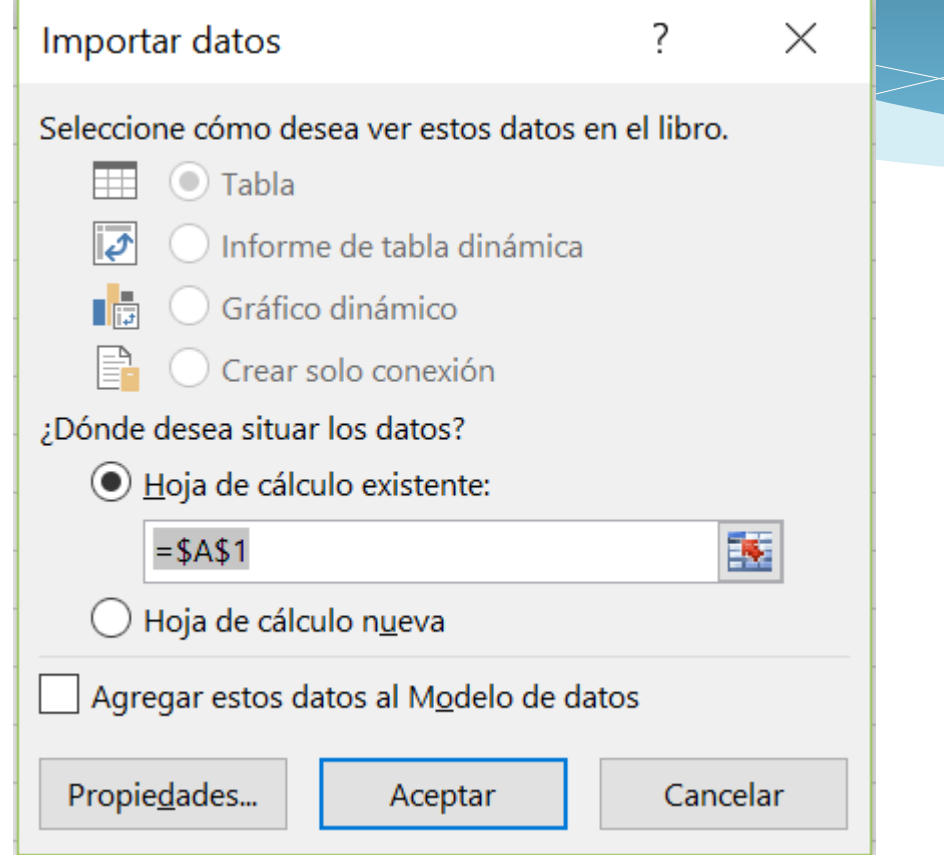

Solo nos queda determinar en que parte del Excel queremos los datos.

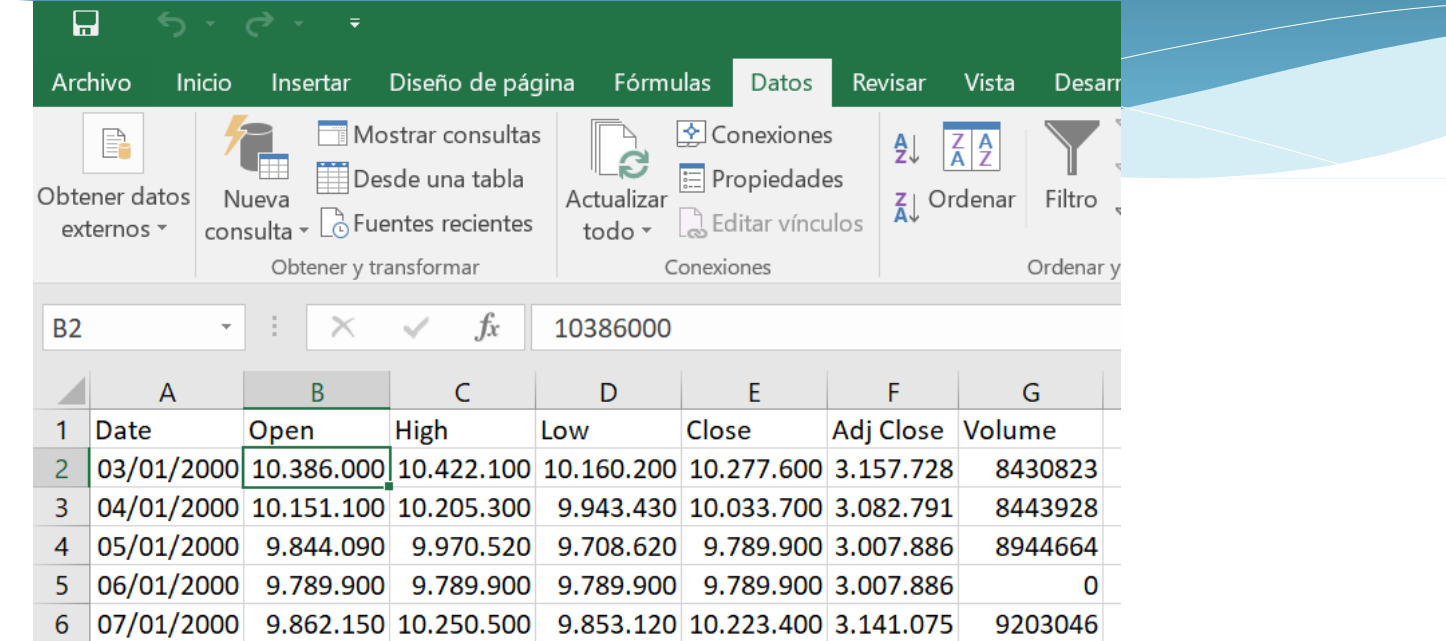

Como se puede apreciar el precio de las acciones de Santander no es el correcto. No son 10 millones. El problema radica en que Yahoo! Finance trabaja con los decimales en formato Americano (el decimal es punto y no coma), pero nuestro Excel está en formato español (el decimal es con comas y no con puntos) y los puntos indican millares.

### 1. Yahoo! Finance

Una forma de solucionar este problema será la siguiente:

#### 1) Abriremos el archivo original CSV

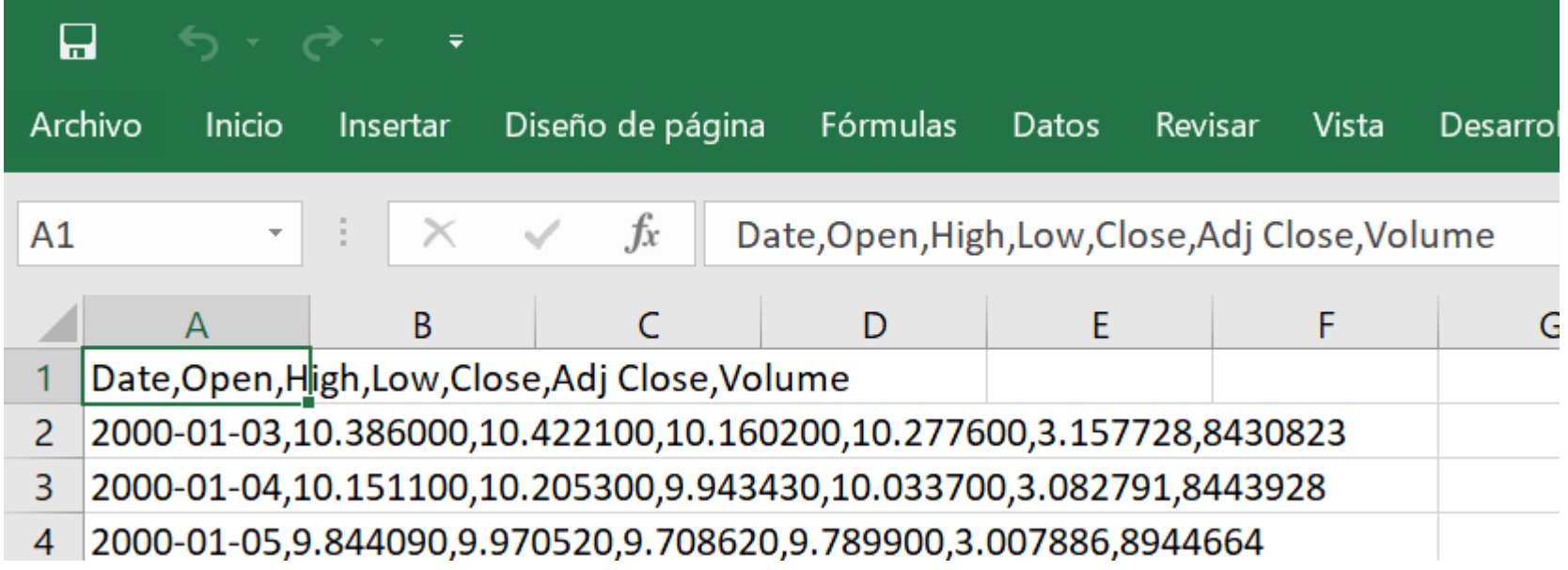

2) Reemplazar las comas por espacios. En Buscar ponemos "," y en Reemplazar con " " un espacio y le damos a Reemplazar todas

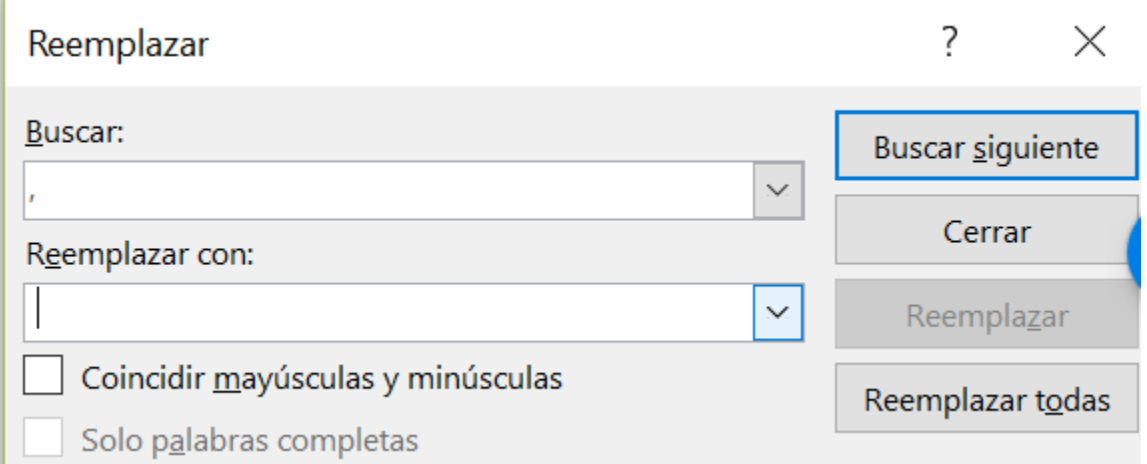

## 1. Yahoo! Finance

#### Ahora el archivo queda de esta forma:

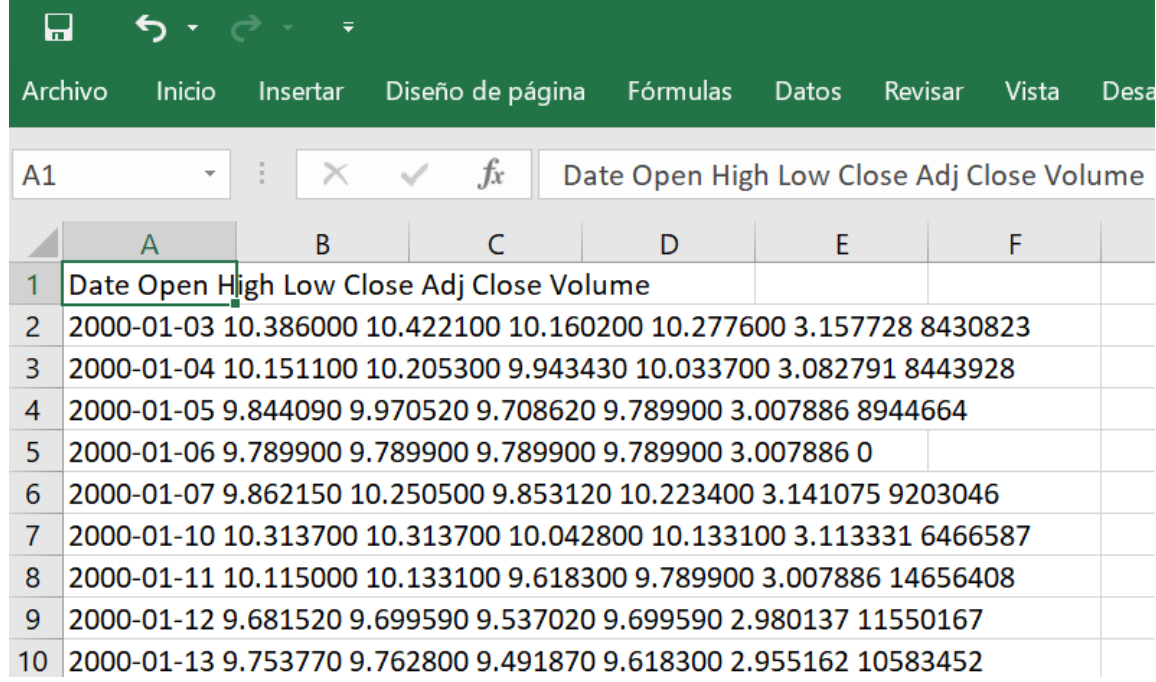

#### 3) A continuación,repetimos la operación pero ahora cambiamos los puntos por comas

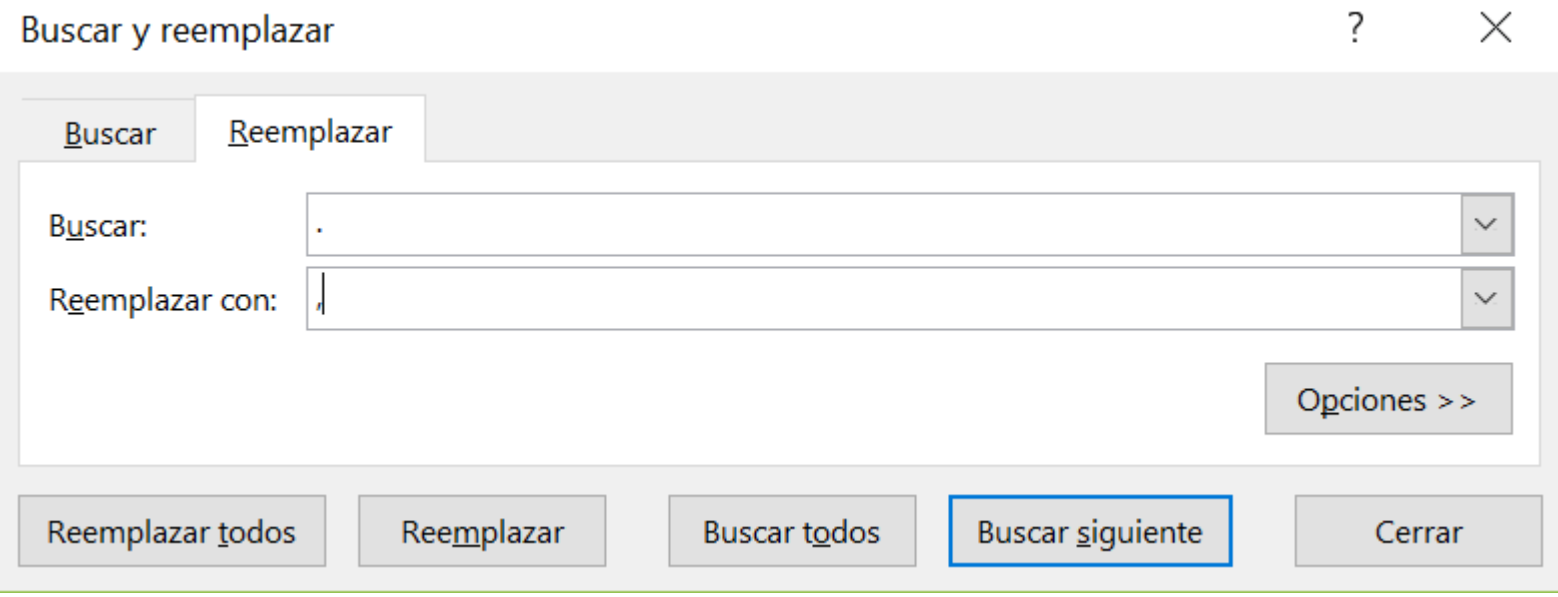

\* Ni donde está el punto ni la coma pueden haber espacios.

#### Con lo que quedará de la siguiente forma

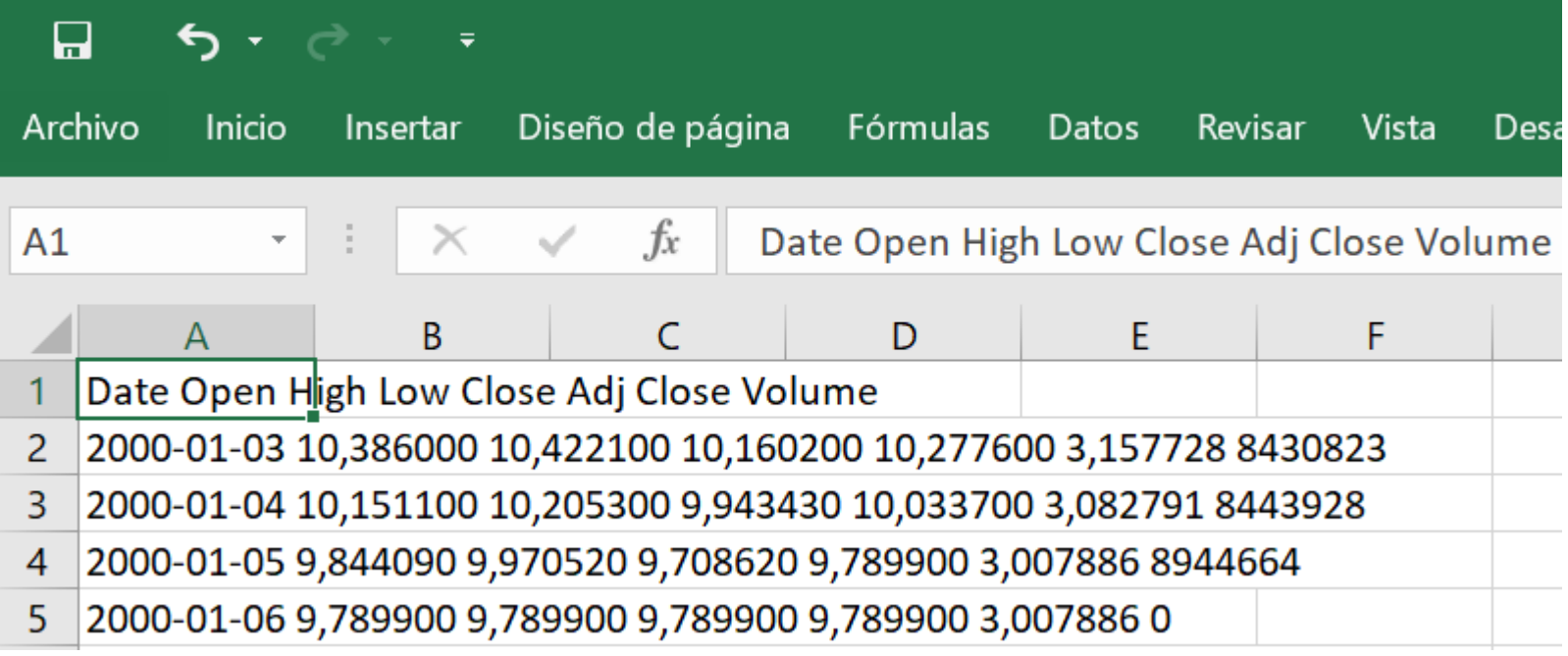

\*Con los cambios hechos, hay que quitar el espacio que existe entre "AdjClose" , sino Excel pensará que Adj es una columna y Close es otra, cuando es la misma.

#### 1. Yahoo! Finance

Guardamos el archivo y lo cerramos. Abrimos un Excel nuevo y repetimos la extracción de datos, pero ahora la separación entre datos es un "espacio"

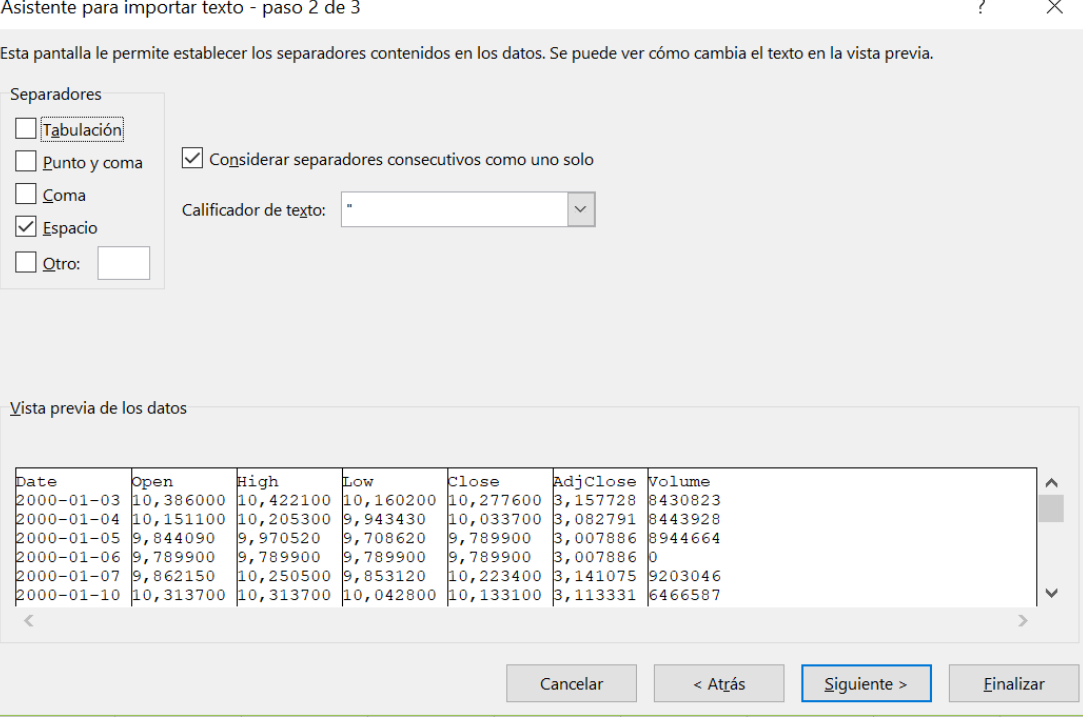

#### 1. Yahoo! Finance

#### Ahora los datos que nos dan ya están correctos

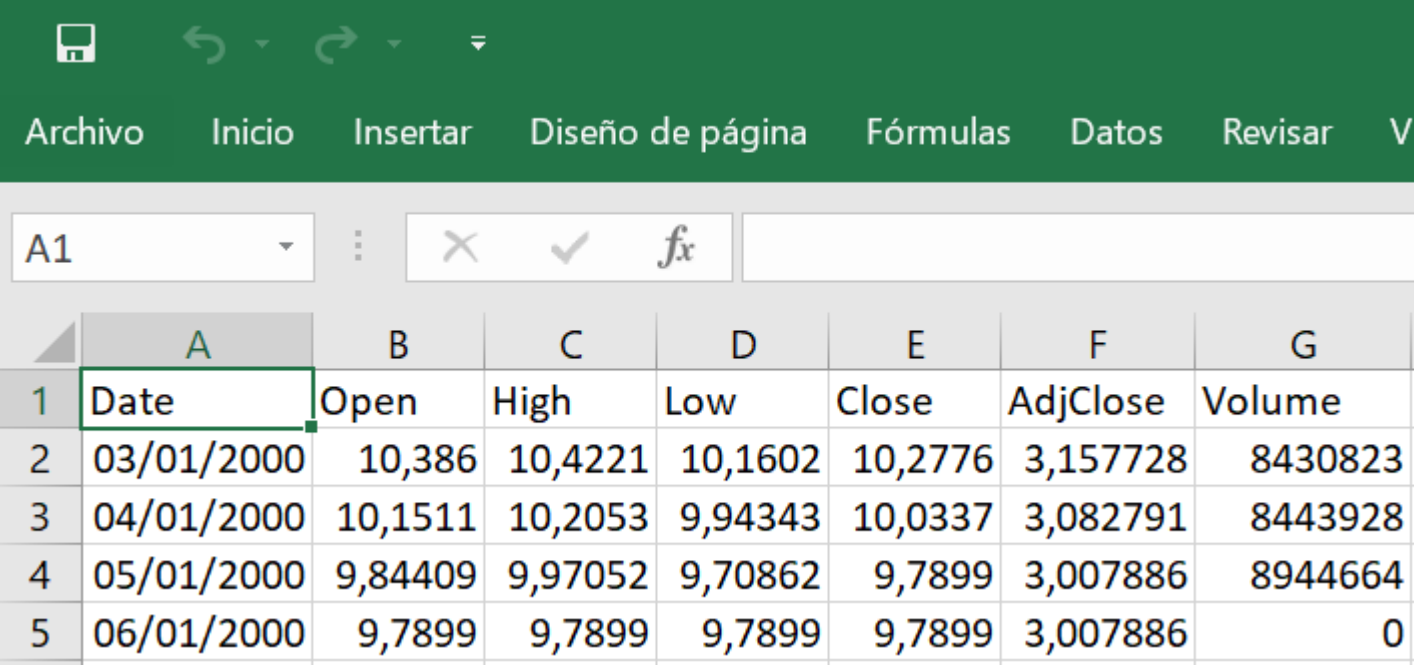

Donde Date: Fecha; Open: Precio de apertura; High: Máximo del día; Low: Mínimo del día; Close: Precio de cierre; AdjClose: Precio de cierre ajustado por Dividendos y Splits; Volume: Volumen

Otra forma de solucionar este tipo de problema es cambiar la configuración de Excel.

Archivo – Opciones – Avanzadas – Separadores del Sistema – "Desticar" – Separador decimal "."; Separador miles " , " – Aceptar.

Datos – Obtener datos externos – Desde un archivo de texto – SAN.MC Importar – Datos delimitados por COMA

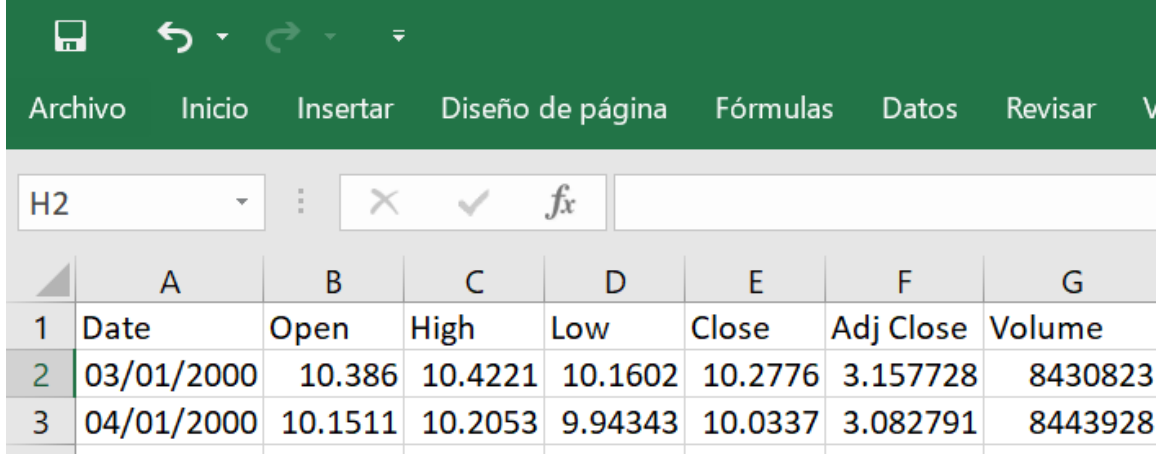

Es más rápido pero menos recomendable, ya que la mayoría de datos en los que trabajaremos tienen el formato español y no el americano.

# ¡MUCHAS GRACIAS POR VUESTRA ATENCIÓN!

Óscar Carchano Alcina *ProfesorDepartamento Economía Financiera y Actuarial Universidad de Valencia* [Oscar.Carchano@uv.es](mailto:Oscar.Carchano@uv.es)